# SENSOR ALLY APP - QUICK START GUIDE

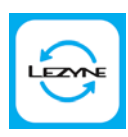

*Follow these instructions to wirelessly update your Lezyne Heart Rate Flow Sensor to the latest firmware version*

*Download the Sensor Ally app:*

**Contribution the App Store** 

## **STEP 1**

#### Open the app

*Ensure Bluetooth is enabled on your smartphone*

# **STEP 3**

### Tap "Update"

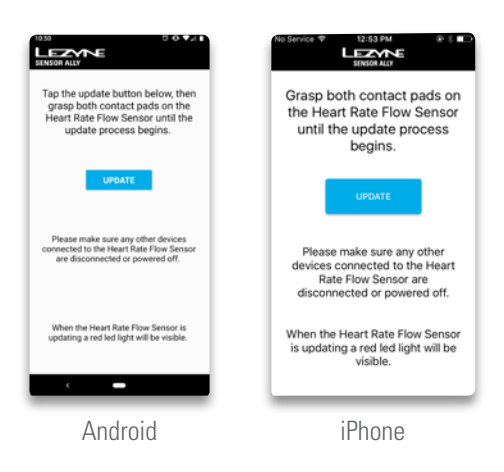

# **STEP 5**

## Wait for the update to complete

*iOS:* A red light on the sensor body will flash once when *the update is complete*

*Android: A red light on the sensor body will turn off when the update is complete*

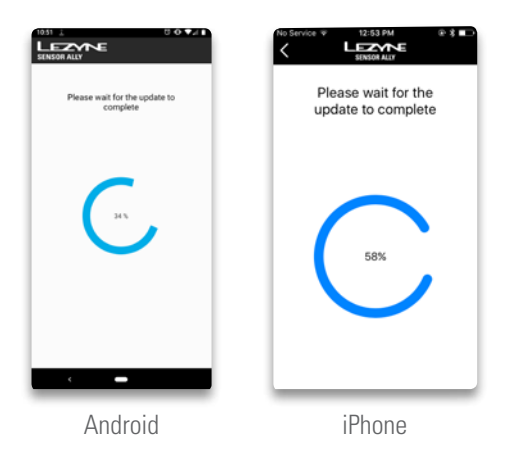

# **STEP 2**

Attach the sensor body to the strap.

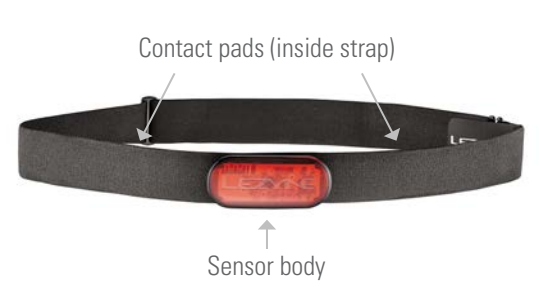

## **STEP 4**

Touch both contact pads on the strap to activate the sensor. The sensor will automatically connect to your smartphone when activated.

*iOS: A red light on the sensor body will flash once when the update begins*

*Android: A red light on the sensor body will remain on throughout the update*

## **STEP 6**

Your Heart Rate Flow Sensor is up to date!

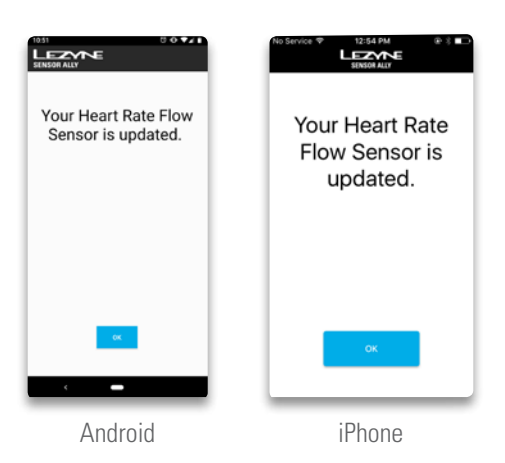